# Graphic Triangles

**digitalscrapper.com**[/blog/graphic-triangles](https://www.digitalscrapper.com/blog/graphic-triangles/)

by Nann Dalton

#### **Graphic Triangles**

By Nannette Dalton

Triangles give a wonderful geometric feel to a page. In this tutorial you'll learn a super fun and easy way of adding these fun little shapes to a paper to use as a background on your layouts.

Before we get started, look in your stash for a bright multicolored paper. I am using a paper from Hello Summertime by Digilicious Design. If you would like to follow along with the same paper you can download load it [here](https://digi-scrap-tut.s3.amazonaws.com/DST-GraphicTriangles-download.zip).

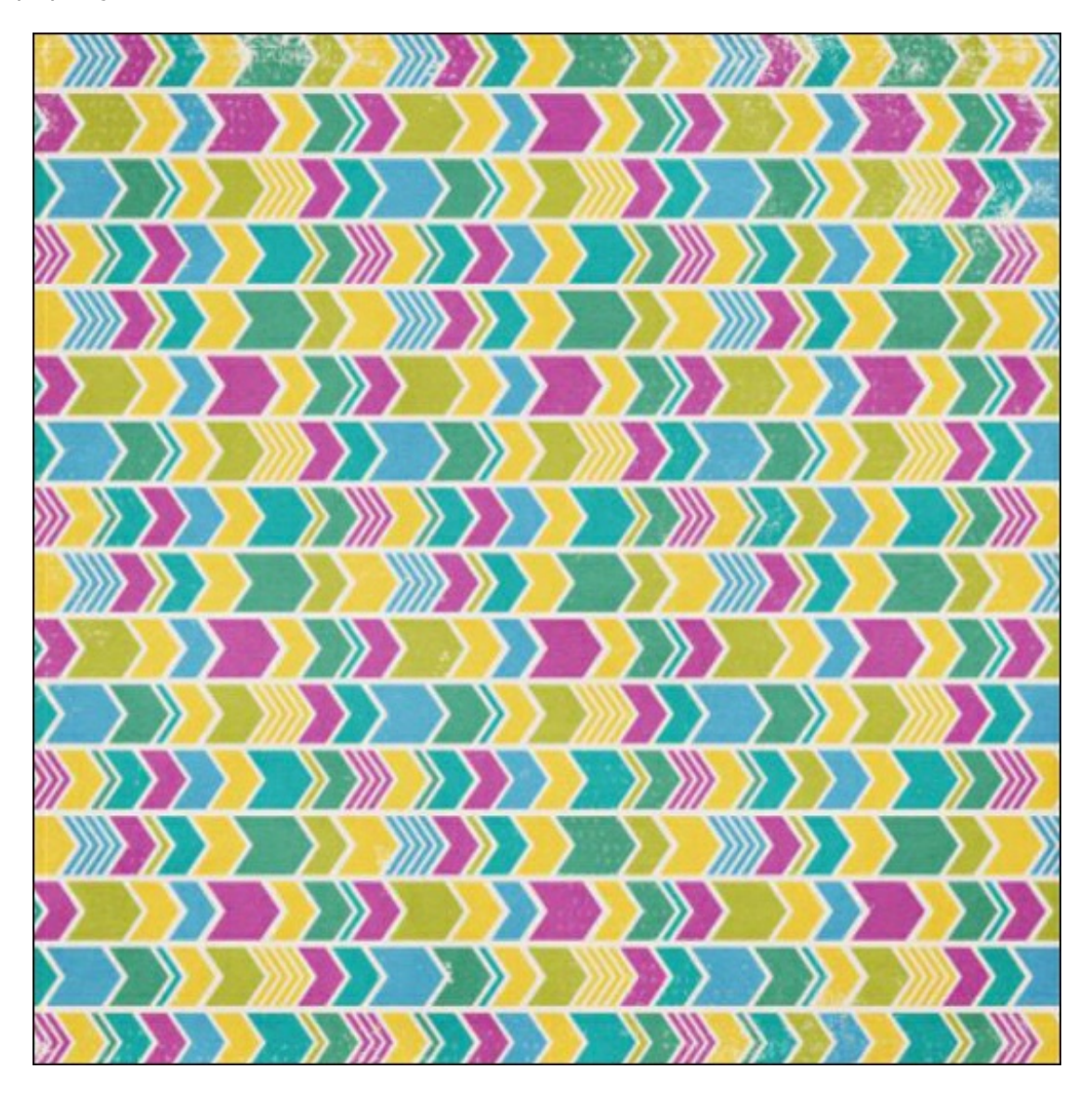

### **Step One: Prepare the Workspace**

- Create a new 12 X 12 inch document (File > New > Blank File) at 300 ppi with a white background. (Photoshop: Choose File > New.)
- Open a bright multicolored paper of your choice (File > Open). I am using a plaid paper from Hello Summertime by Digilicious Design.
- Get the Move tool.
- On the document, while holding down the Shift key, click on the paper and drag it onto the blank document.
- Press Ctrl J (Mac: Cmd J) to duplicate the paper.
- In the Layers panel, click on the Visibility icon of the bottom paper layer to hide it.

### **Step Two: Skew the Top Paper**

Photoshop Elements Only:

- In the Layers panel, make sure the top paper layer is active.
- Press Ctrl T (Mac: Cmd T) to get the Transform options.
- In the Tool Options, click on the Skew icon.
- On the document, click on the top middle handle of the bounding box and drag to the left. Then click on the bottom middle handle of the bounding box and drag to the right.
- Click on the checkmark to accept the transformation.

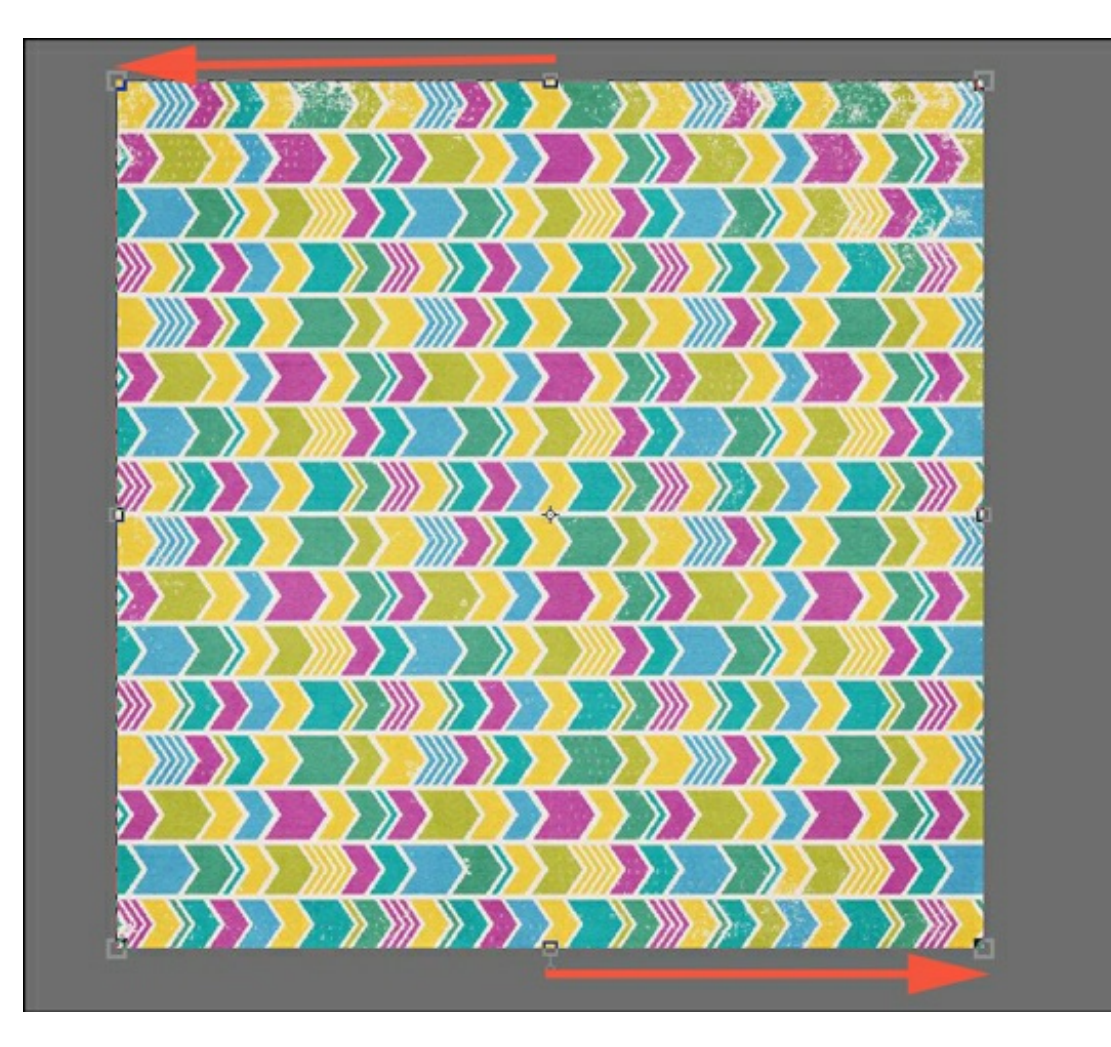

Adobe Photoshop Only:

- In the Layers panel, make sure the top paper layer is active.
- Press Ctrl T (Mac: Cmd T) to get the Transform options.
- In the Options Bar, set the Horizontal Skew to 45°.
- Click on the checkmark to accept the transformation.

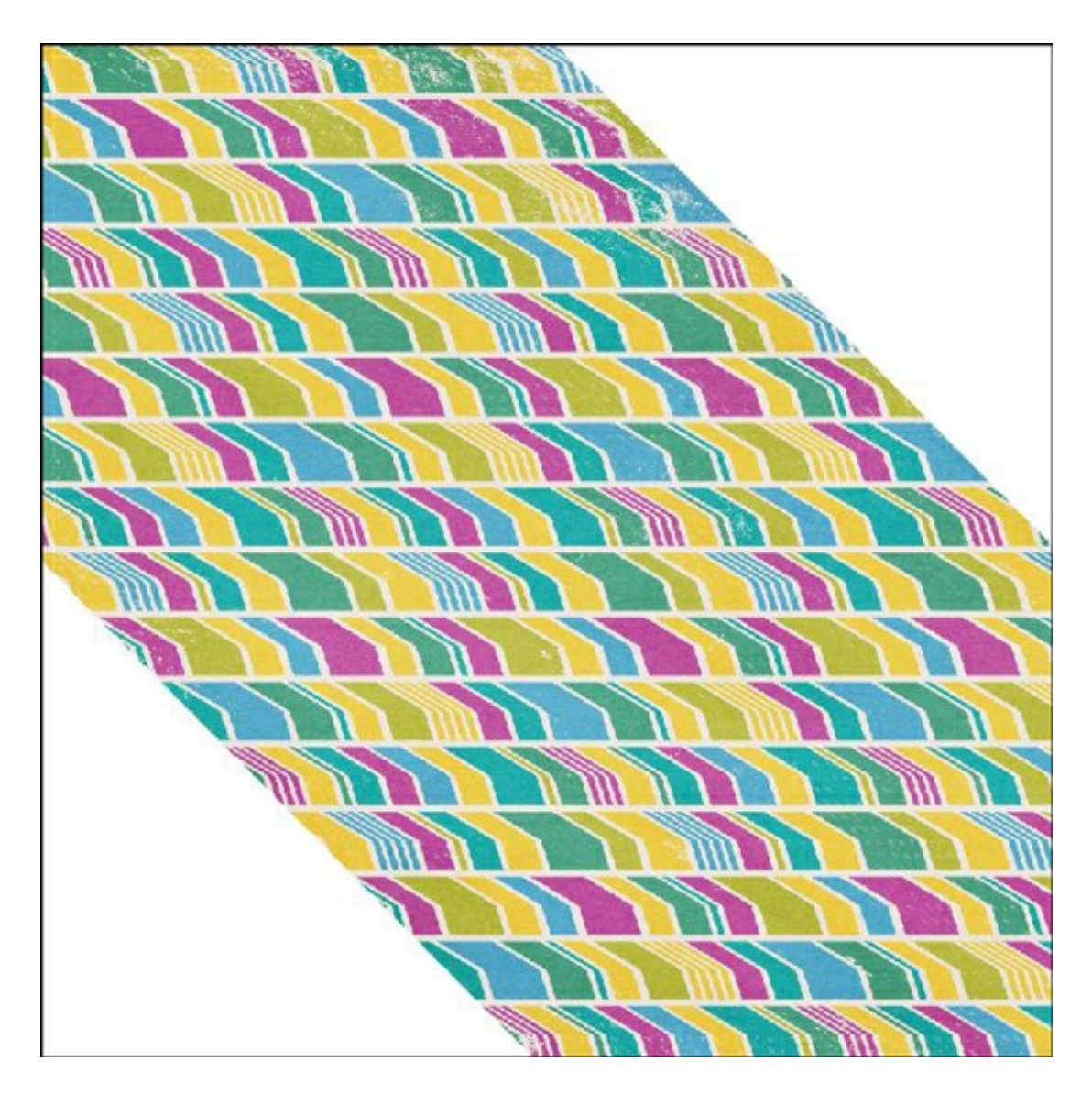

## **Step Three: Run the Mosaic Filter**

- In the Menu Bar, choose Filter > Pixelate > Mosaic.
- In the dialog box, set the Cell Size to 200 square and click OK.

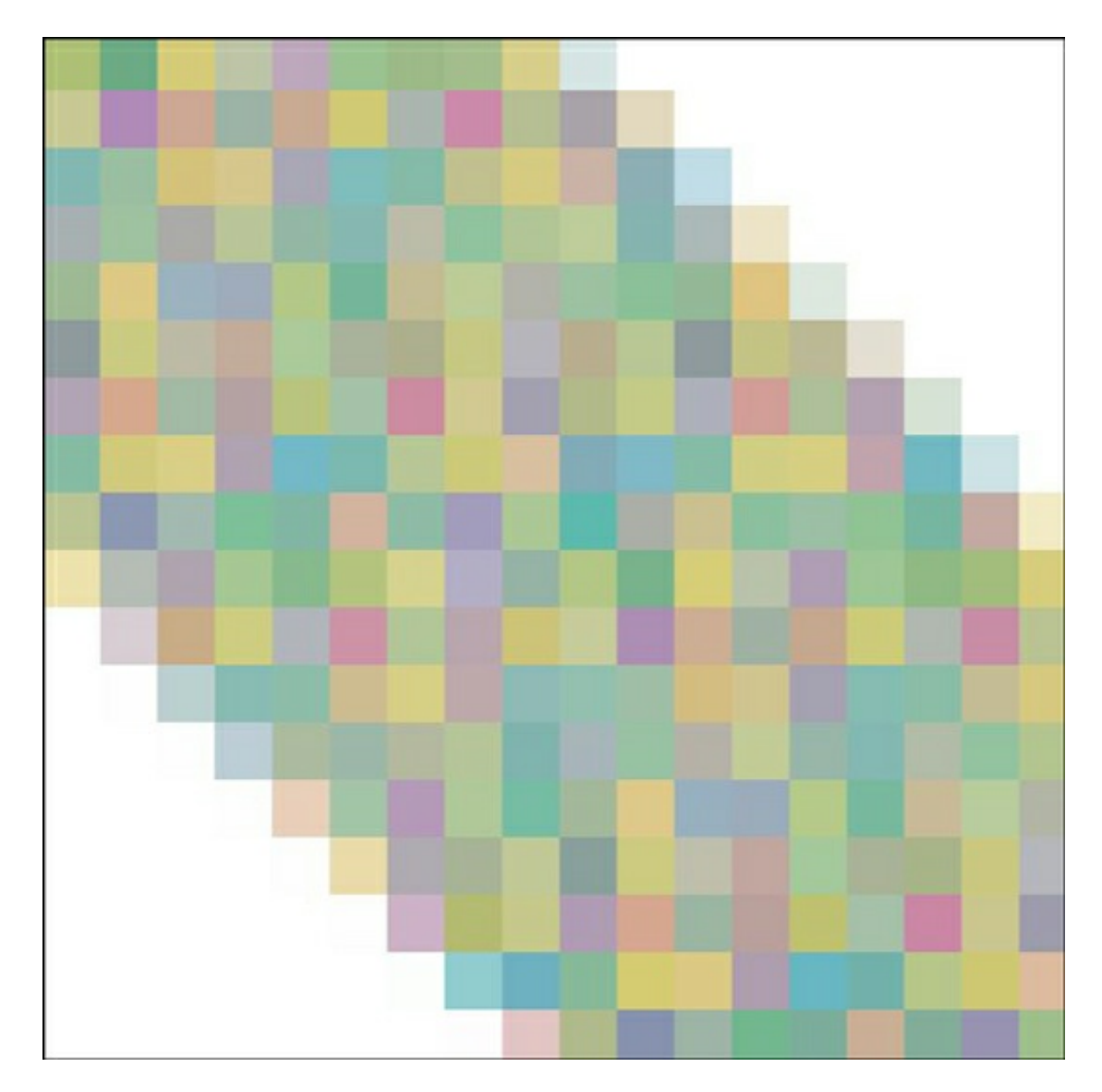

Photoshop Elements Only:

- Press Ctrl T (Mac: Cmd T) to get the Transform options.
- In the Tool Options, click on the Skew icon.
- On the document, click on the top middle handle of the bounding box and drag to the right. Then click on the bottom middle handle of the bounding box and drag to the left.
- Click on the checkmark to accept the transformation.
- In the Layers panel, set the Opacity of this layer to 50%.

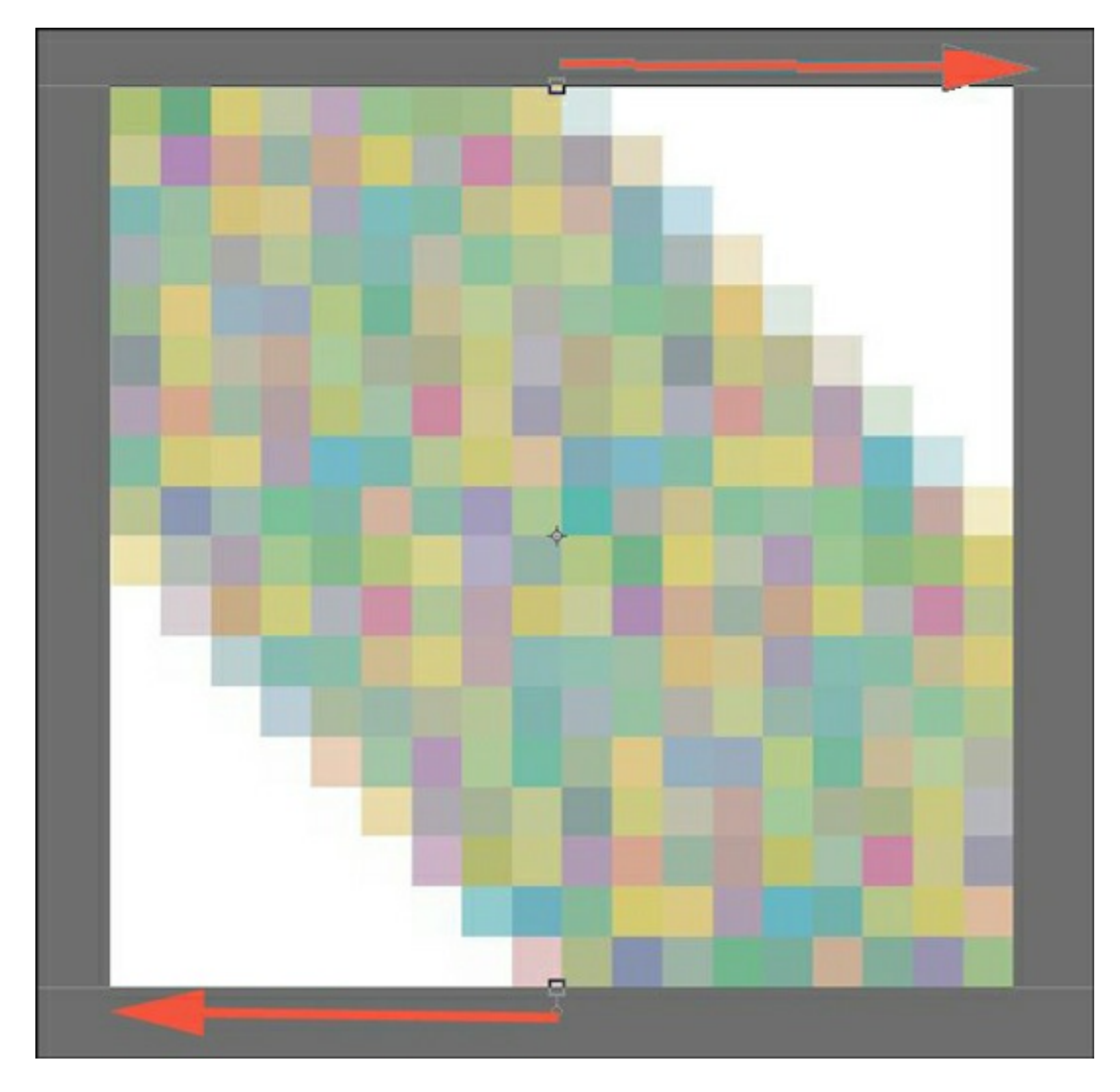

Adobe Photoshop Only:

- Press Ctrl T (Mac: Cmd T) to get the Transform options.
- In the Options Bar, set the Horizontal Skew to -45°.
- Click on the checkmark to accept the transformation.
- In the Layers panel, set the Opacity of this layer to 50%.

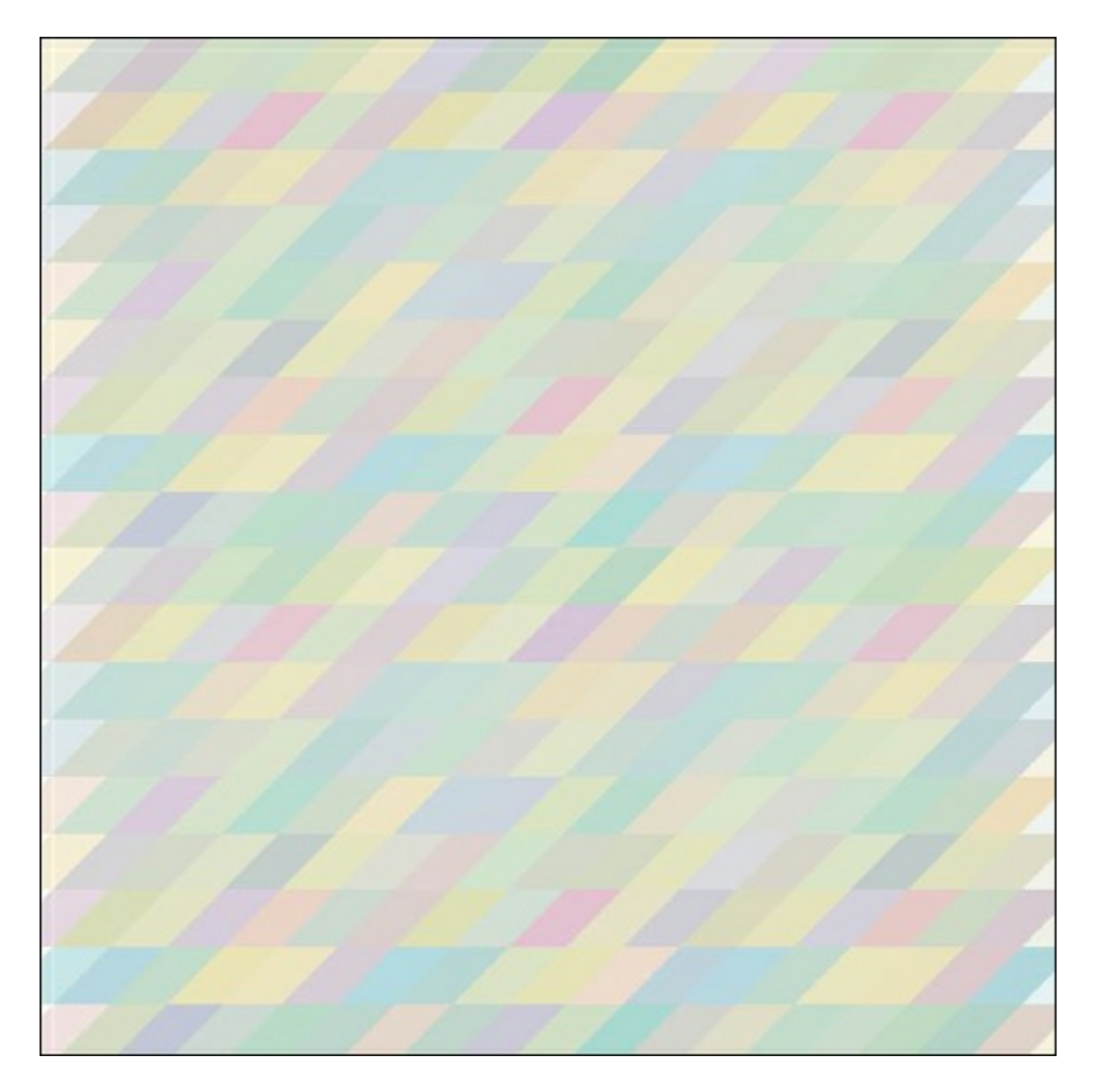

## **Step Four: Skew and add a Filter to the Bottom Paper**

Note: We are going to repeat the same process for the bottom layer except we will be skewing in a different direction.

In the Layers panel, activate the bottom paper layer and click on the Visibility icon to reveal it.

Photoshop Elements Only:

- Press Ctrl T (Mac: Cmd T) to get the Transform options.
- In the Tool Options, click on the Skew icon.
- On the document, click on the top middle handle of the bounding box and drag to the right. Then click on the bottom middle handle of the bounding box and drag to the left.
- Click on the checkmark to accept the transformation.
- Press Ctrl F (Mac: Cmd F) to apply the Mosaic filter.
- Press Ctrl T (Mac: Cmd T) to get the Transform options.
- In the Tool Options, click on the Skew icon.
- On the document, click on the top middle handle of the bounding box and drag to the left. Then click on the bottom middle handle of the bounding box and drag to the right.
- Click on the checkmark to accept the transformation.
- In the Layers panel, set the Opacity of this layer to 50%.

Adobe Photoshop Only:

- Press Ctrl T (Mac: Cmd T) to get the Transform options.
- In the Options Bar, set the Horizontal Skew to -45°.
- Click on the checkmark to accept the transformation.
- Press Ctrl F (Mac: Cmd F) to apply the Mosaic filter.
- Press Ctrl T (Mac: Cmd T) to get the Transform options.
- In the Options Bar, set the Horizontal Skew to 45°.
- Click on the checkmark to accept the transformation.
- In the Layers panel, set the Opacity of this layer to 50%.

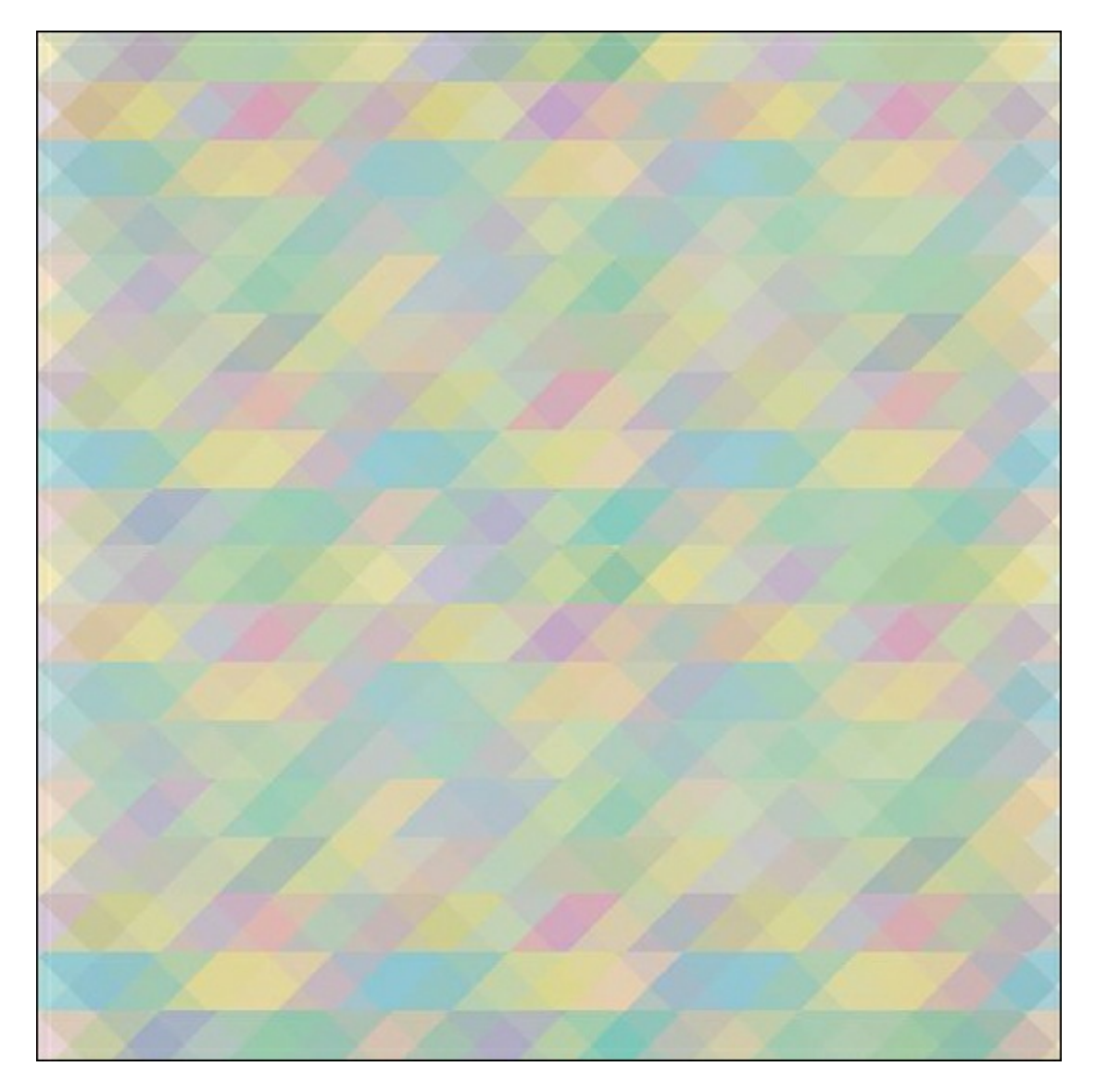

I hope you were able to stay with me through all of that. It really is simple once you have done it. I hope you like how it turned out. Here is how I used my new paper.

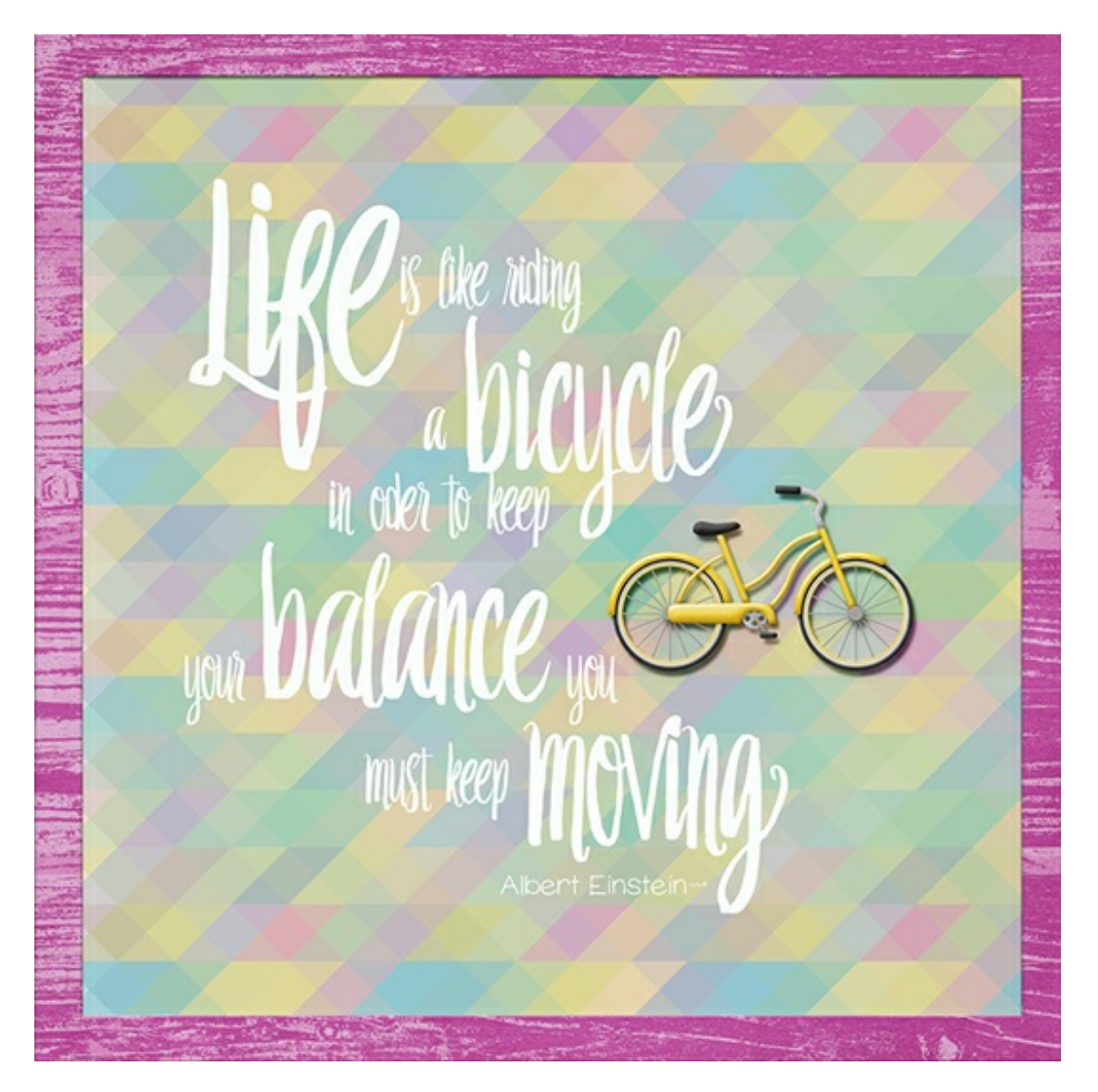

You are not limited to using just papers to create this triangle design. For the layout below I used a photo that I took at Chihuly Gardens and Glass Exhibition to create my graphic triangles. I love how this layout turned out.

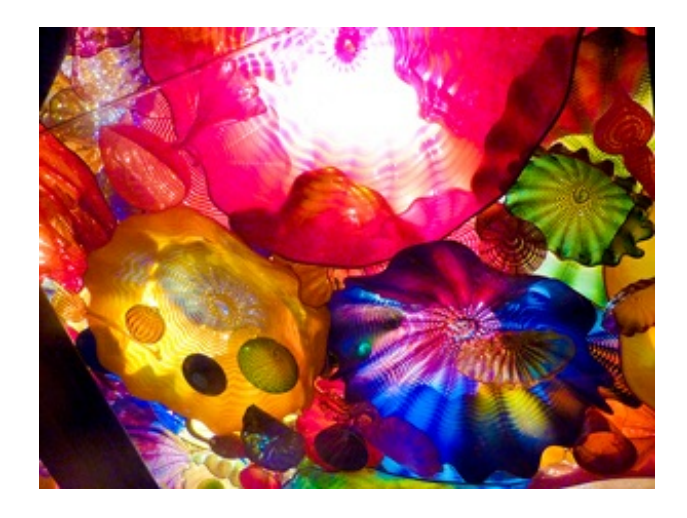

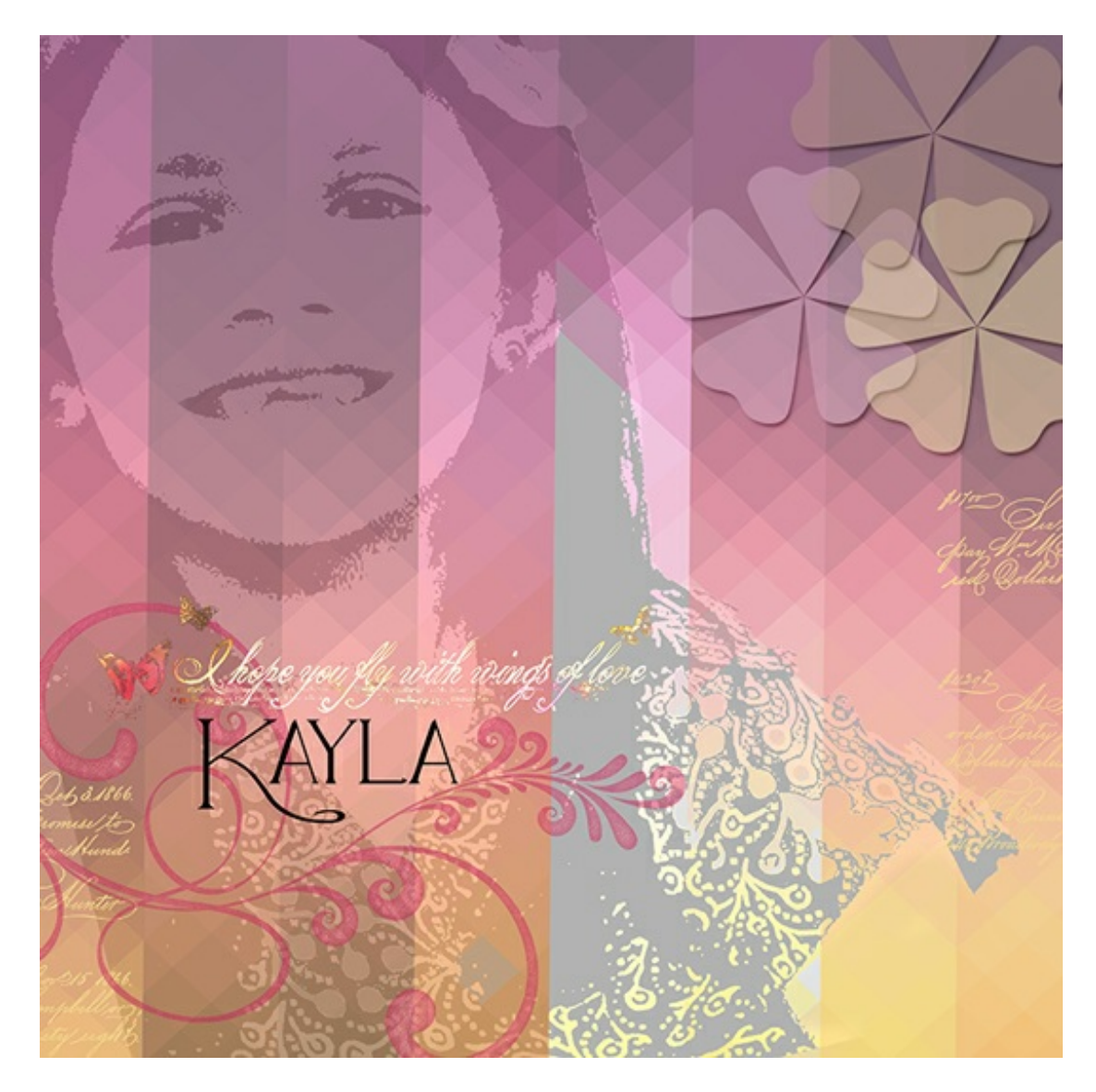

#### Credits

**Photo & Page:** Nannette Dalton **Tutorial:** Double Stacked Sketches by Jen White **Kits:** Hello Summertime by Digilicious Design, Happy Harvest by Susan Barolini, Say it in French by Susie Roberts, Soulful Silhouettes Class by Michelle Shefveland **Font:** Avanti Loveton **Software:** Photoshop Elements 12, Adobe Photoshop CC 2014

Author: Nannette Dalton | [Contact](http://digitalscrapper.com/contact-us/) Us

\_\_\_\_\_\_\_\_\_\_\_\_\_\_\_\_\_\_\_\_\_\_\_\_\_\_\_\_\_\_\_\_\_\_\_\_\_\_\_\_\_\_\_\_\_

All comments are moderated.

**Please allow time for your comment to appear.**